## **Instant Road Nui** *Striping Styles*

*With Preset Styles, the striping methods can be used prior to learning parameter settings.*

- *Styles are saved sets of parameters.*
- *Libraries are groups of Styles.*
- *When a style is used in a model, it is entered into the "In Model" style library ands saved with the file.*
- *New styles are easily created by saving a modification to an existing style.*

**Style Libraries** *There are 3 libraries for Striping. They are displayed in the "LIBRARY' drop down list.*

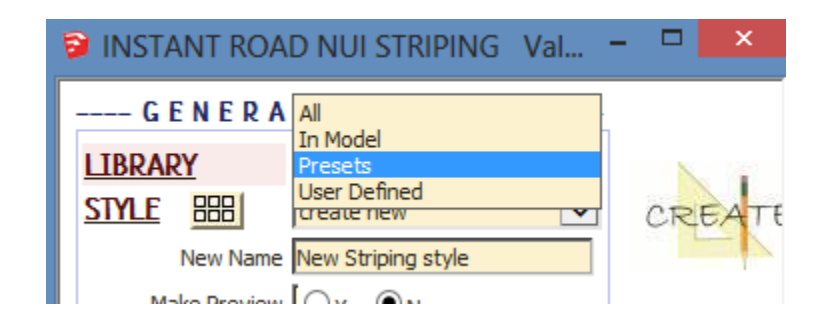

**Styles** *A style is chosen from the 'STYLE' pull down list for the selected library.*

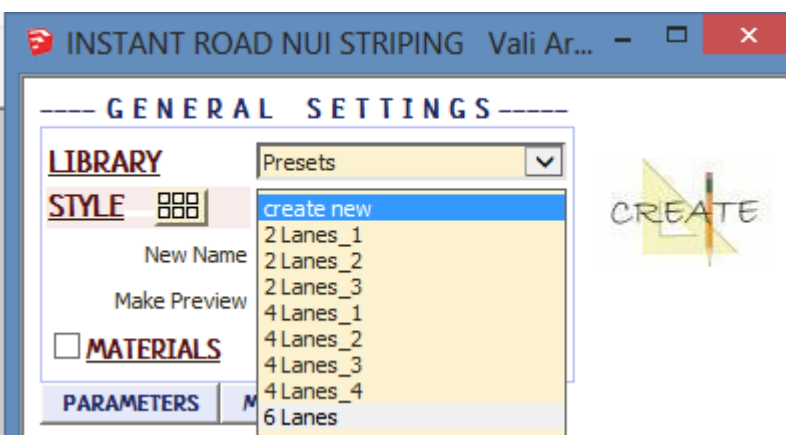

**Style Icon Menu** *Styles can also be chosen from an image menu by clicking.*

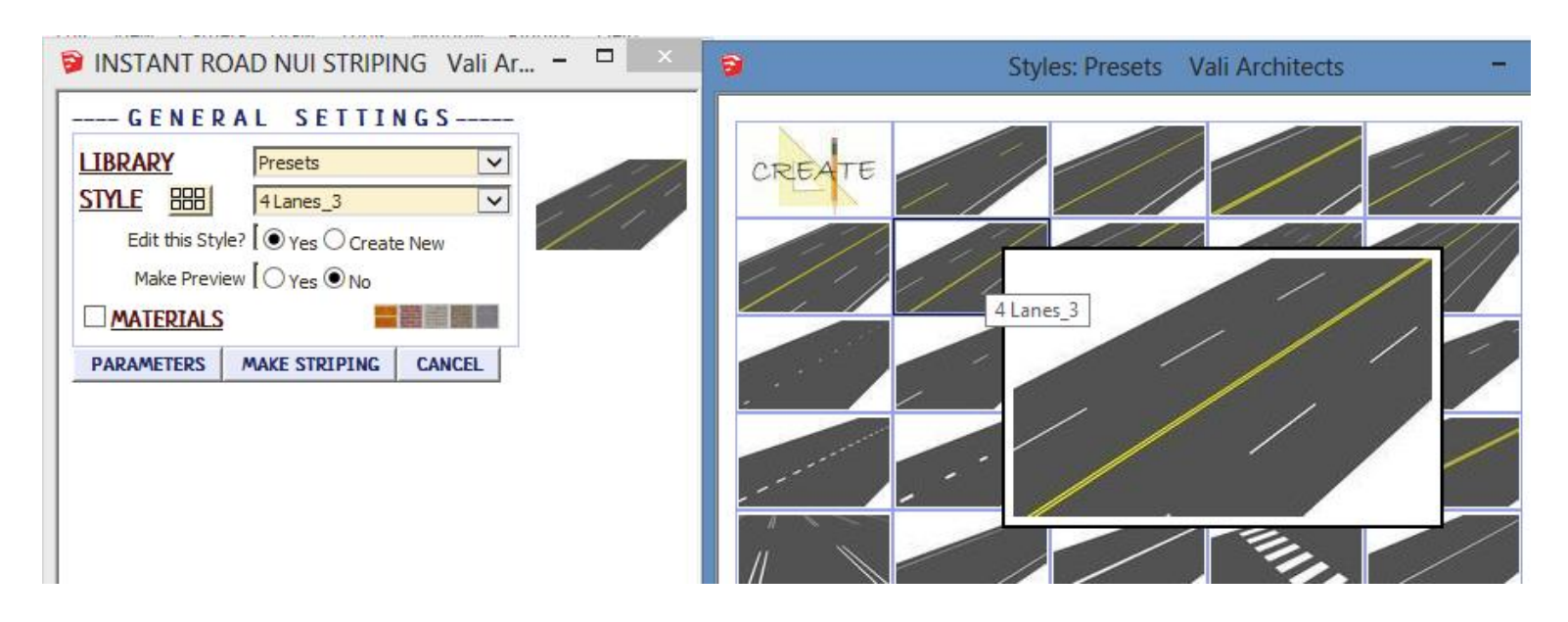

**In Model** *library - Displays styles that are used in the model. It's empty because I haven't created or used a Striping style in this model yet.*

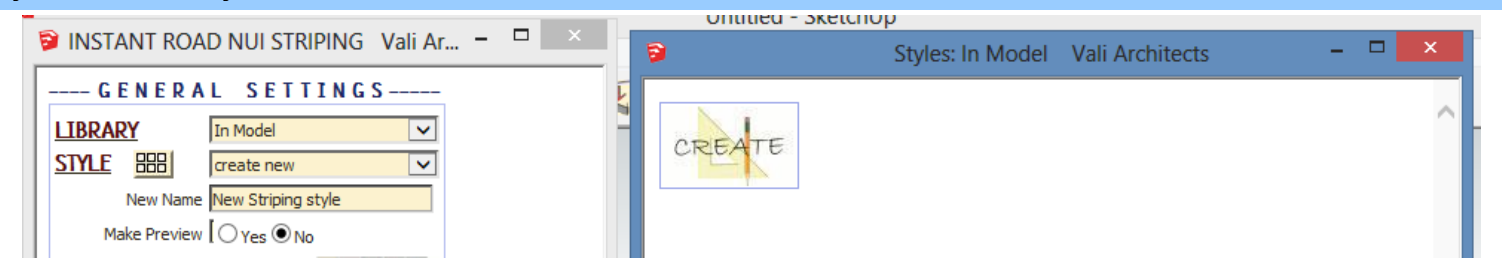

## **Presets** *library. Rolling over an image will display an enlarged image and the style name.*

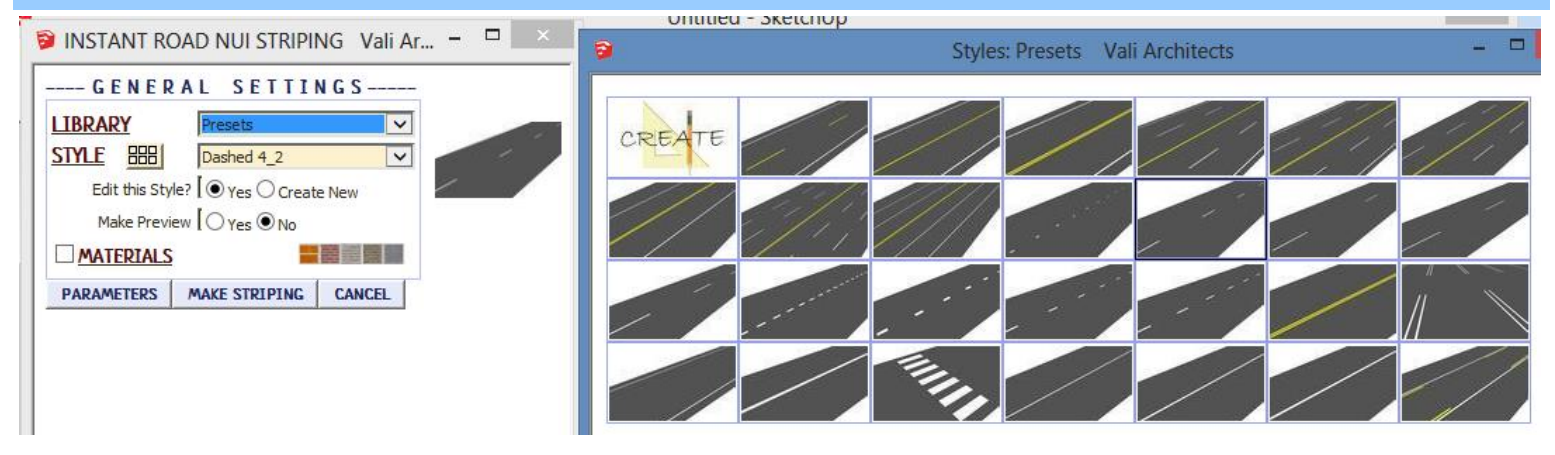

**User Defined** *library - Thumbnails and enlarged images are also displayed for user created styles.*

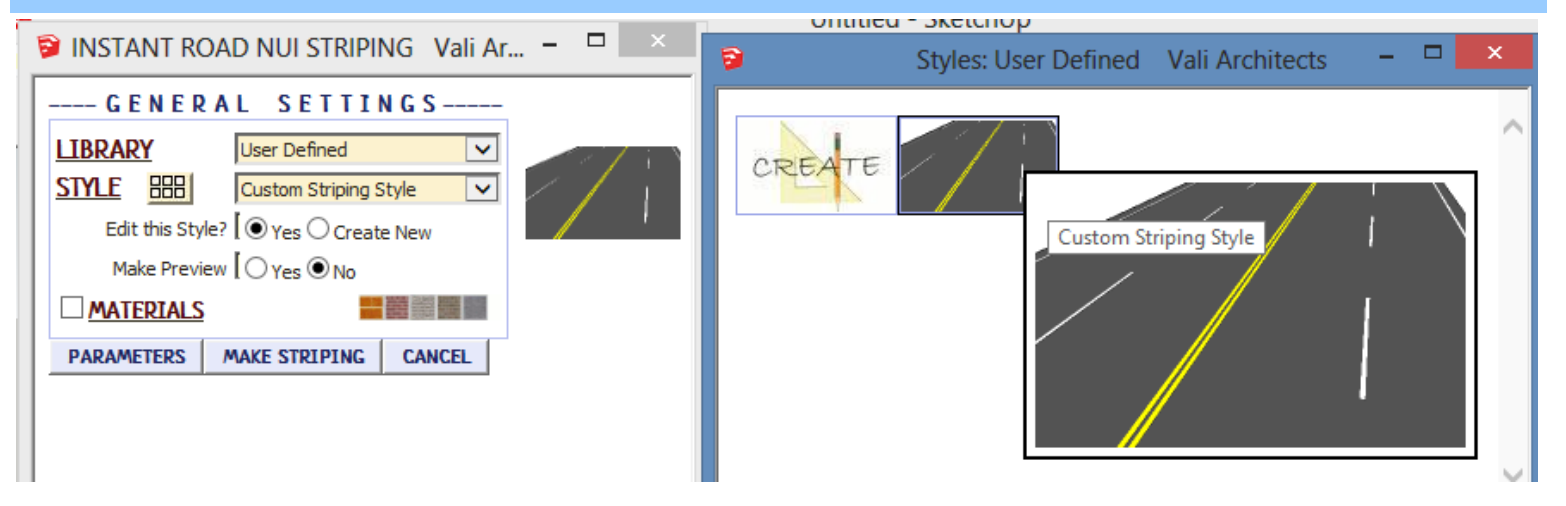

## **Create New Style** *Example*

*1. Make a custom striping style from scratch or by modifying another style and give it a new name. Here I chose the preset style "2 Lanes\_2", changed the line spacing to 13', and named the new style "My new Style"*

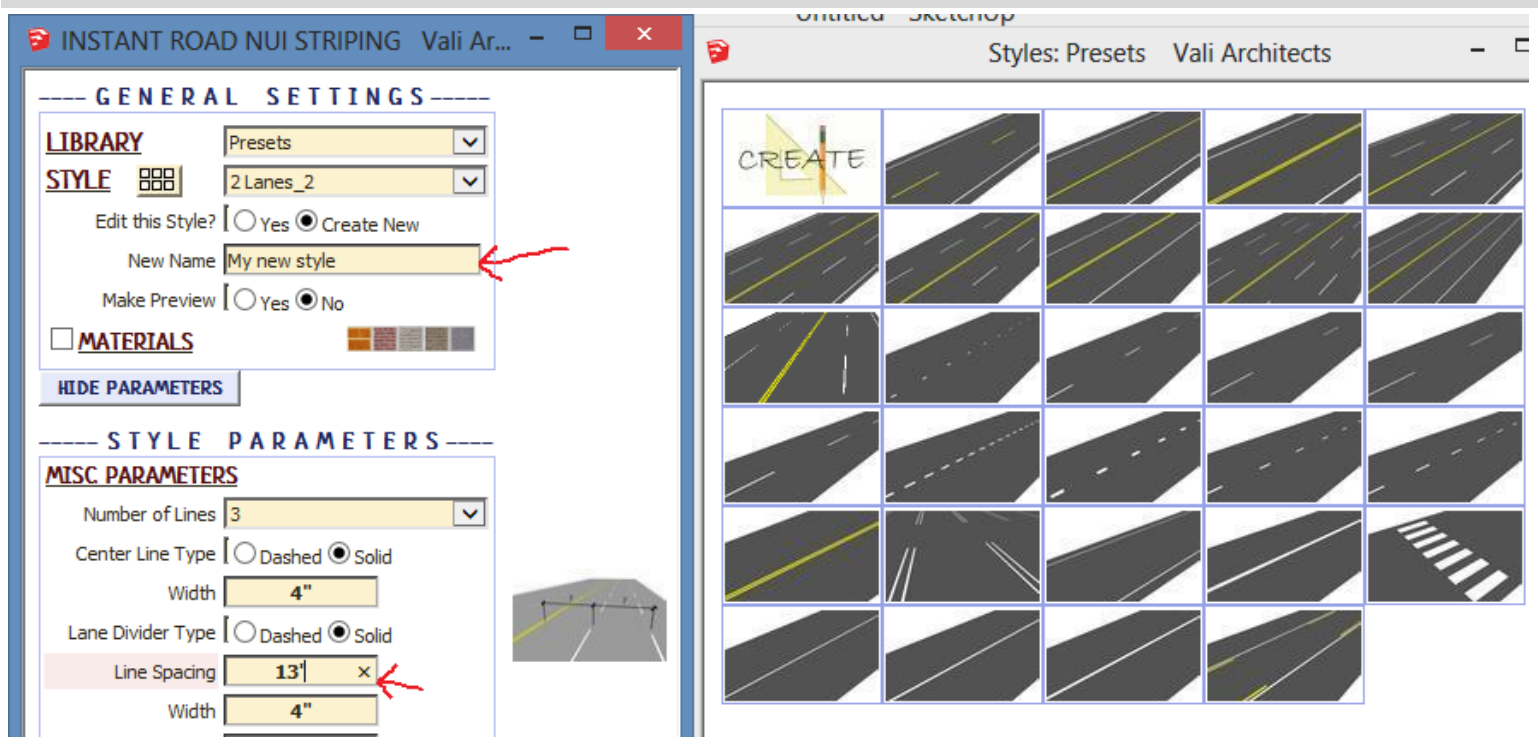

*2. After making the striping, set the view in Sketchup to how the new icon should look.*

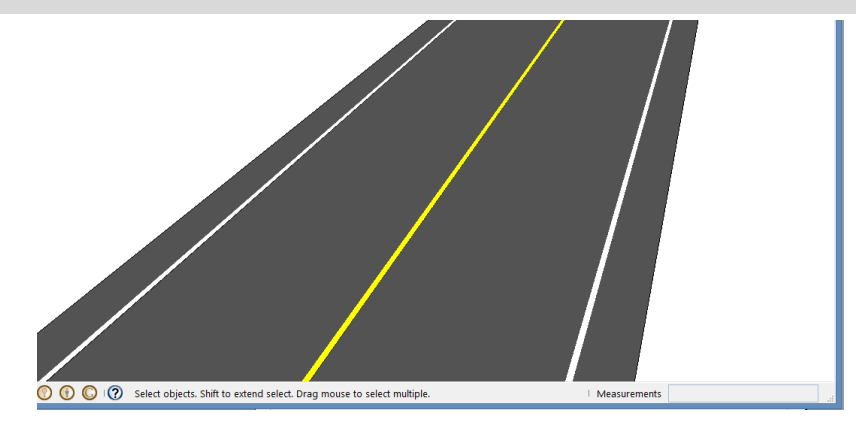

*3. Choose "Plugins / Vali Architects /Instant Road Nui /Manage styles" or click the icon, select "=Save User Striping Style" and click "OK".*

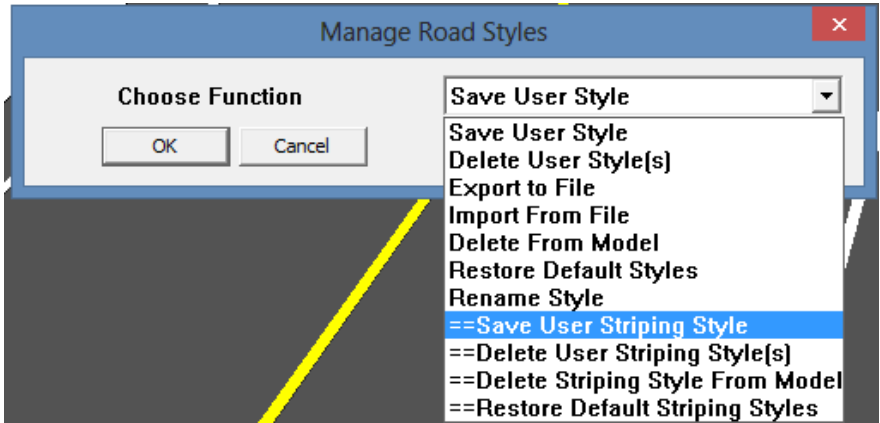

*4. Select the new style from the drop down list and click "OK".*

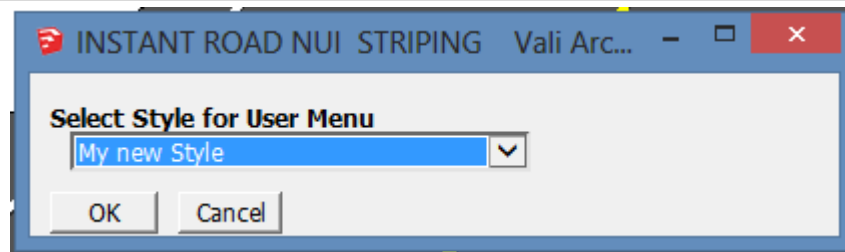

*5. All Sketchup models will now have the new style available under the "User Defined" style library along with images.*

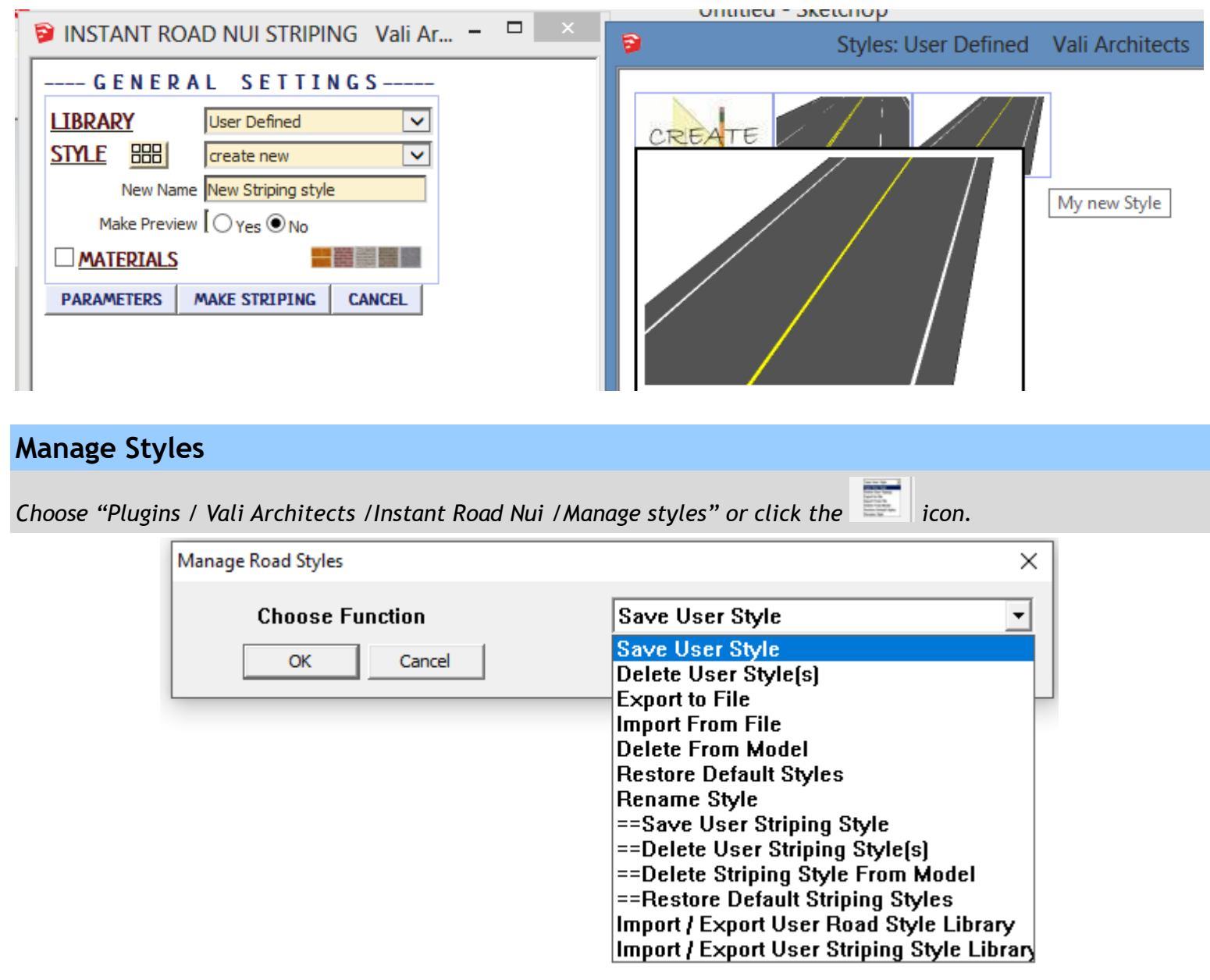

*==Save User Striping Style: Creates Menu entry as described above.*

*==Delete User Striping Style(s): Erases saved User Styles and associated icons.*

*When a striping style is used in a drawing, that style - including any changes made to it – will be saved with the file and displayed in the "In Model" library. If a change is made to a preset style (but not given a new name) the preset style will be redefined and saved for that model only. This allows a model with customized styles to be saved as a template file. The next 2 methods permit modifications to these style definitions in the model.*

*==Delete Striping Style From Model: Removes selected styles from the "In Model" library and restores preset style definitions.*

*To use your User Styles on a different computer or different version of Sketchup, copy the contents of the UserStripingStyles folder to the same location in the other Sketchup plugins folder.*

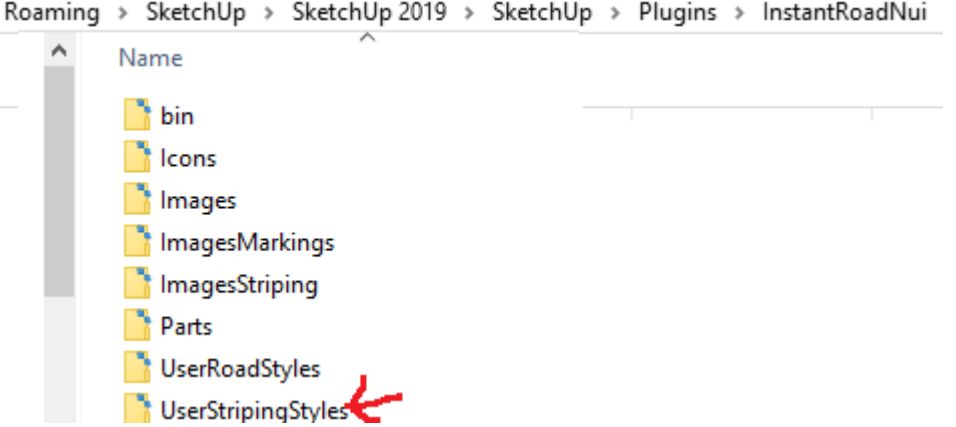

*Alternatively, you can use the Import / Export methods shown below.*

*Import / Export User Style Library For copying your user styles to a different version of Sketchup or a different computer. (Note: you can also copy your user styles manually. They are found in your Sketchup Plugins folder for this extension.)*

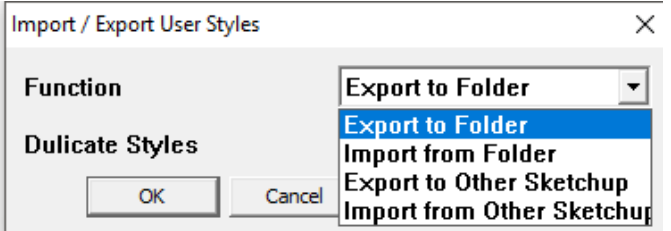

*Export To Folder Copies the User Styles to a location on your computer that you select.*

*Import from Folder Copies a User Styles folder into Sketchup from a location you select.*

÷.

*Export To Other Sketchup When you upgrade to a different version of Sketchup, you can make your User Styles available in the new version by choosing it when prompted:*

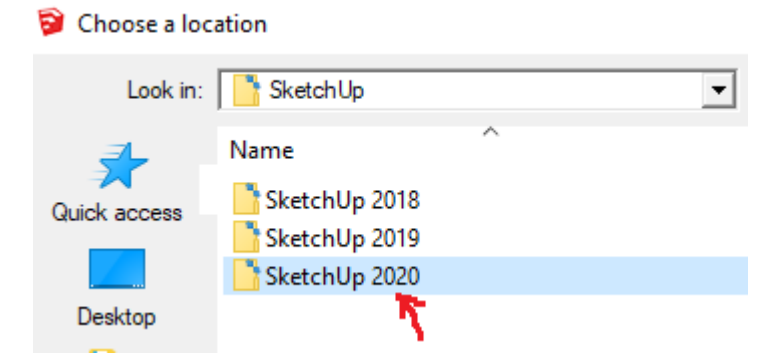

*Import from Other Sketchup When you upgrade to a different version of Sketchup, you can make your User Styles available in the new version by choosing the old version of when prompted:*

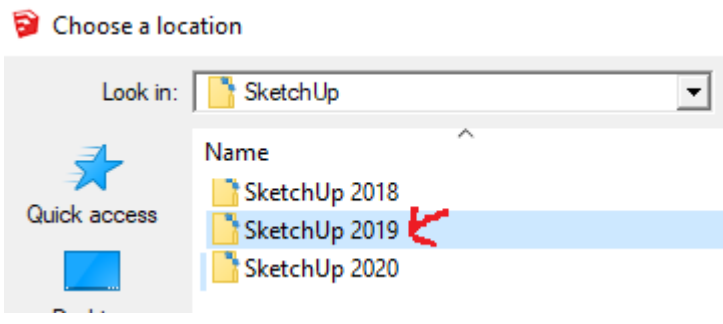